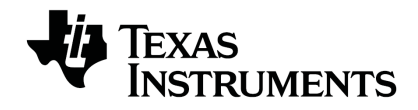

# **TI-RGB Array Setup Guide**

Learn more about TI Technology through the online help at [education.ti.com/eguide](https://education.ti.com/eguide).

# *Important Information*

Except as otherwise expressly stated in the License that accompanies a program, Texas Instruments makes no warranty, either express or implied, including but not limited to any implied warranties of merchantability and fitness for a particular purpose, regarding any programs or book materials and makes such materials available solely on an "as-is" basis. In no event shall Texas Instruments be liable to anyone for special, collateral, incidental, or consequential damages in connection with or arising out of the purchase or use of these materials, and the sole and exclusive liability of Texas Instruments, regardless of the form of action, shall not exceed the amount set forth in the license for the program. Moreover, Texas Instruments shall not be liable for any claim of any kind whatsoever against the use of these materials by any other party.

TI-Innovator™ Hub is a trademark of Texas Instruments Incorporated. All rights reserved.

© 2021 Texas Instruments Incorporated.

Actual products may vary slightly from provided images.

# *Contents*

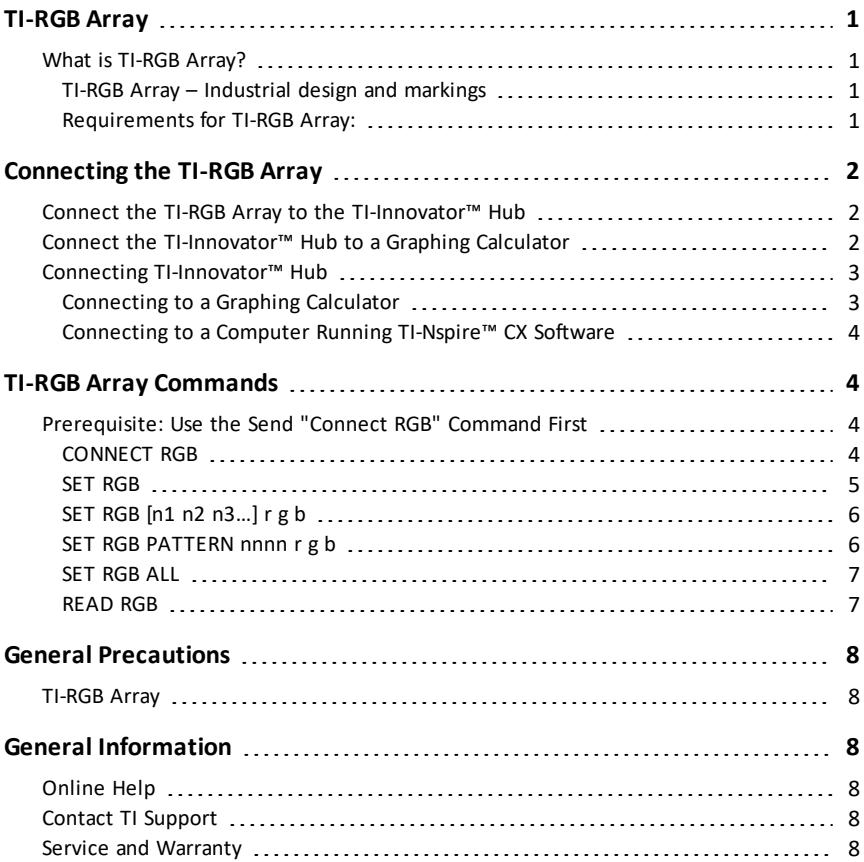

# <span id="page-3-1"></span><span id="page-3-0"></span>**TI-RGB Array**

#### *What is TI-RGB Array?*

TI-RGB Array is an accessory to TI-Innovator™ Hub.

TI-RGB Array has 16 programmable RGB LEDs.

Multiple applications

- Smart greenhouse
- Binary counter
- STEAM projects
- Coding lessons

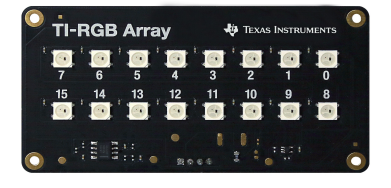

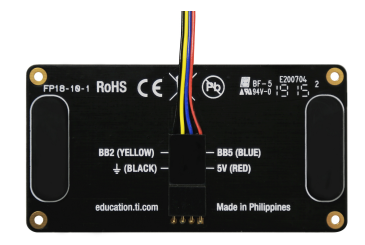

#### <span id="page-3-2"></span>**TI-RGB Array – Industrial design and markings**

Top view of TI-RGB Array.

Bottom view - identifying label.

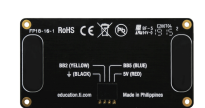

#### <span id="page-3-3"></span>**Requirements for TI-RGB Array:**

#### *Hardware:*

Add-on TI-RGB Array to TI-Innovator™ Hub

Use Hub Sketch v1.4 or later

# <span id="page-4-0"></span>**Connecting the TI-RGB Array**

<span id="page-4-1"></span>Follow these set of steps in this order to connect and use the TI-RGB Array.

#### *Connect the TI-RGB Array to the TI-Innovator™ Hub*

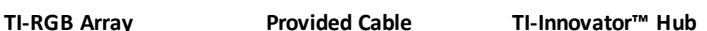

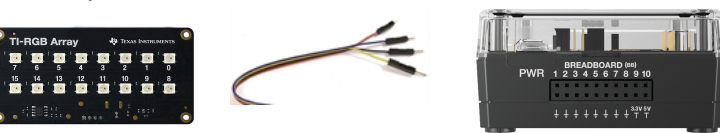

#### **STEPS**

1. Connect one end of the provided cable to the TI-RGB Array port labeled:

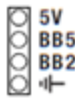

2. Connect the corresponding wires to the usable pins on the Hub labeled:

Red: 5V - power

Blue : BB5 - analog out

Yellow: BB2 - SPI signal

Black:  $\P$  GND - ground

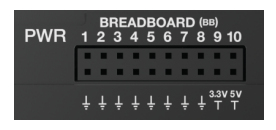

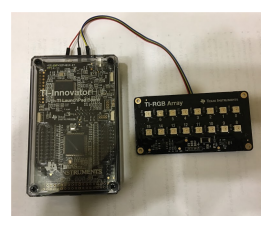

# <span id="page-4-2"></span>*Connect the TI-Innovator™ Hub to a Graphing Calculator*

The TI-Innovator™ Hub connects by a USB cable to a graphing calculator or computer. The connection lets the Hub receive power and exchange data with the host.

See complete details ([page](#page-5-0) 3).

# <span id="page-5-0"></span>*Connecting TI-Innovator™ Hub*

The TI-Innovator™ Hub connects by a USB cable to a graphing calculator or computer. The connection lets the Hub receive power and exchange data with the host.

**Note:** Some peripherals, such as motors, may require auxiliary power. For more information, see Using an Auxiliary Power Source (here).

#### <span id="page-5-1"></span>**Connecting to a Graphing Calculator**

- 1. Identify the "**B**" connector on the USB Unit-to-Unit (Mini-A to Mini-B) cable. Each end of this cable is embossed with a letter.
- 2. Insert the "**B**" connector into the **DATA** port at the bottom of the TI-Innovator™ Hub.

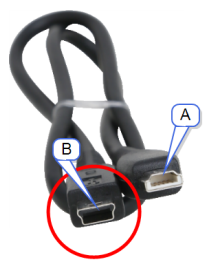

3. Insert the free end of the cable (the "**A**" connector) into the USB port on the calculator.

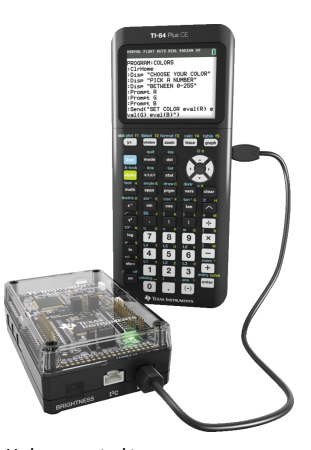

*Hub connected to TI CE Graphing Calculator*

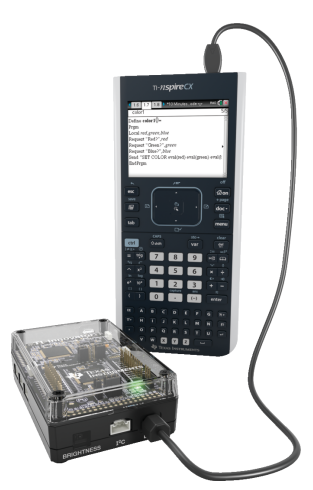

*Hub connected to TI-Nspire™ CXHandheld*

4. Turn on the calculator if it is not already on.

The power LED on the Hub glows green to show that it is receiving power.

#### <span id="page-6-0"></span>**Connecting to a Computer Running TI-Nspire™ CX Software**

- 1. Identify the "**B**" connector on the USB Standard A to Mini-B cable for Windows®/Mac®. Each end of this cable is embossed with a letter.
- 2. Insert the "**B**" connector into the **DATA** port at the bottom of the TI-Innovator™ Hub.
- 3. Insert the free end of the cable (the "**A**" connector) into a USB port on the computer.

The power LED on the Hub glows green to show that it is receiving power.

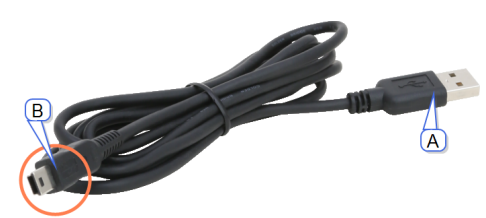

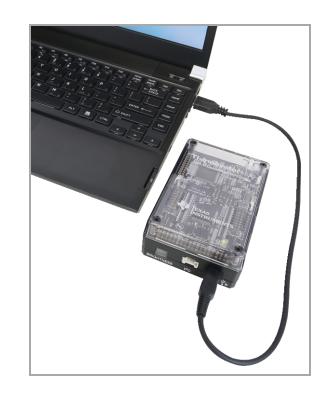

# <span id="page-6-2"></span><span id="page-6-1"></span>**TI-RGB Array Commands**

# *Prerequisite: Use the Send "Connect RGB" Command First*

The "**CONNECT RGB**" command needs to be used first when using the TI-RGB Array. The "**CONNECT RGB**" command configures the TI-Innovator™ Hub software to work with the TI-RGB Array.

It establishes the connections to the various led binary slots on the TI-RGB Array  $-0$ through 15 RGB LED. It also clears the various counters and sensor values.

<span id="page-6-3"></span>For additional commands see: [education.ti.com/eguide](https://education.ti.com/eguide)

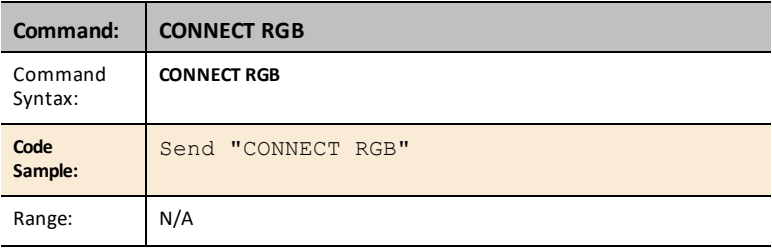

#### **CONNECT RGB**

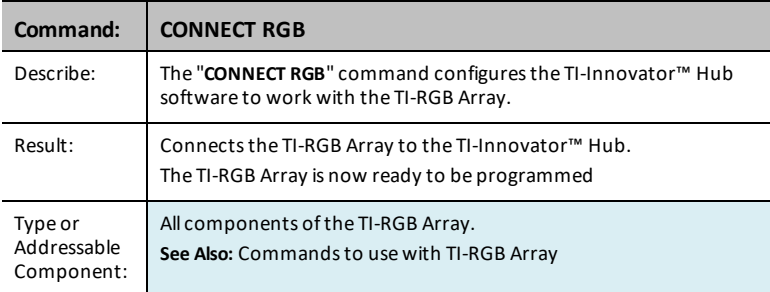

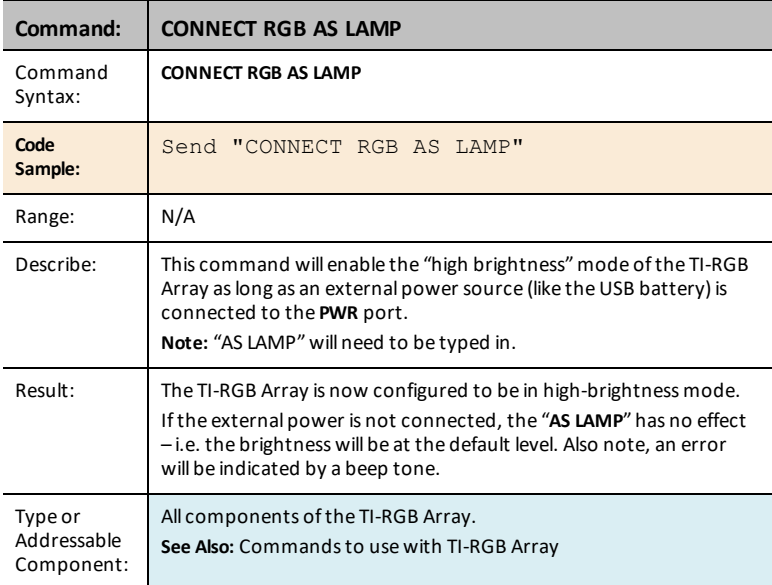

#### <span id="page-7-0"></span>**SET RGB**

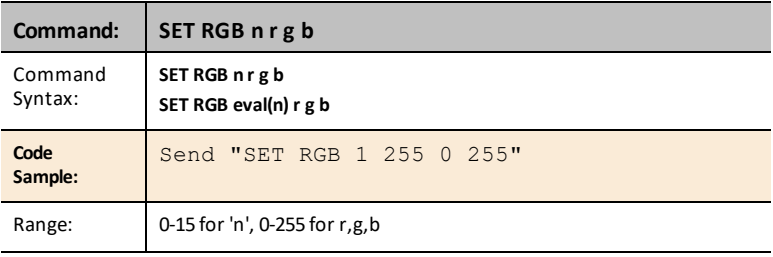

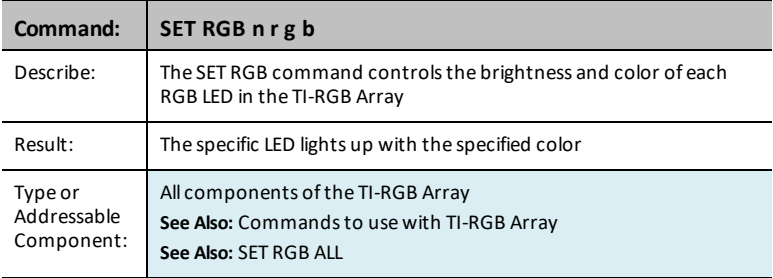

# <span id="page-8-0"></span>**SET RGB [n1 n2 n3…] r g b**

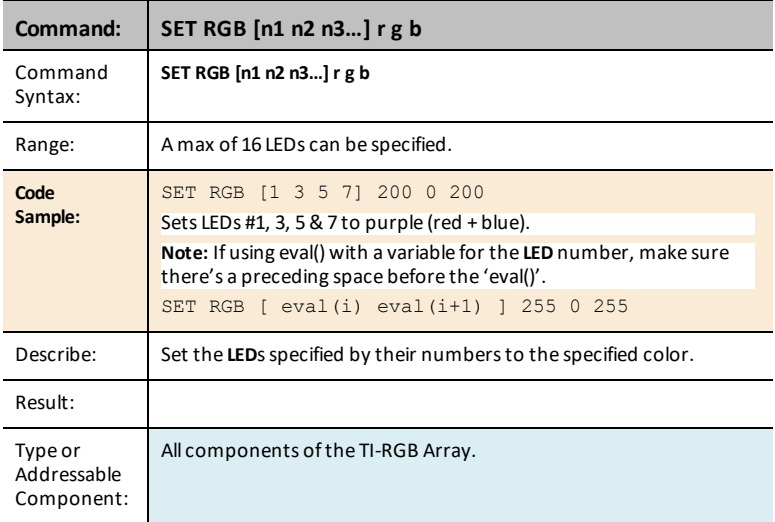

## <span id="page-8-1"></span>**SET RGB PATTERN nnnn r g b**

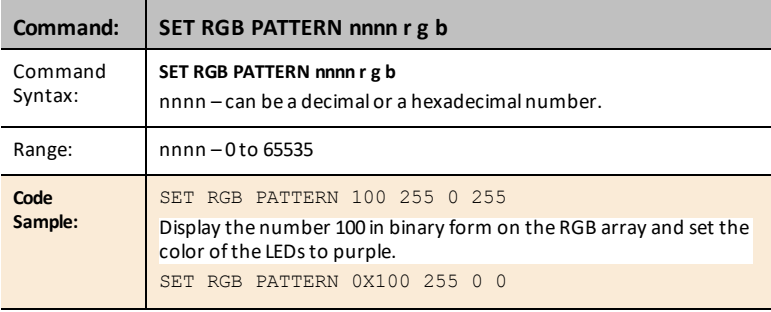

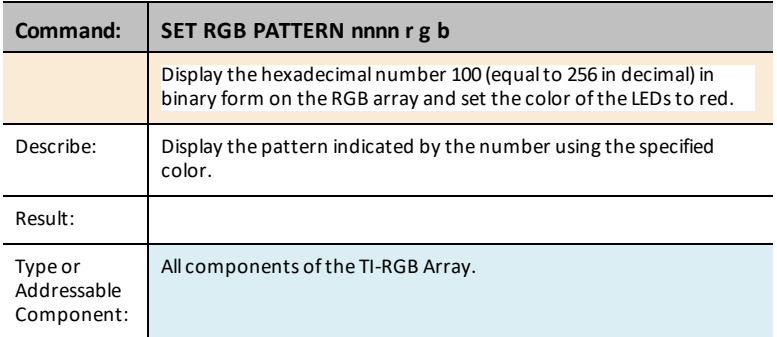

#### <span id="page-9-0"></span>**SET RGB ALL**

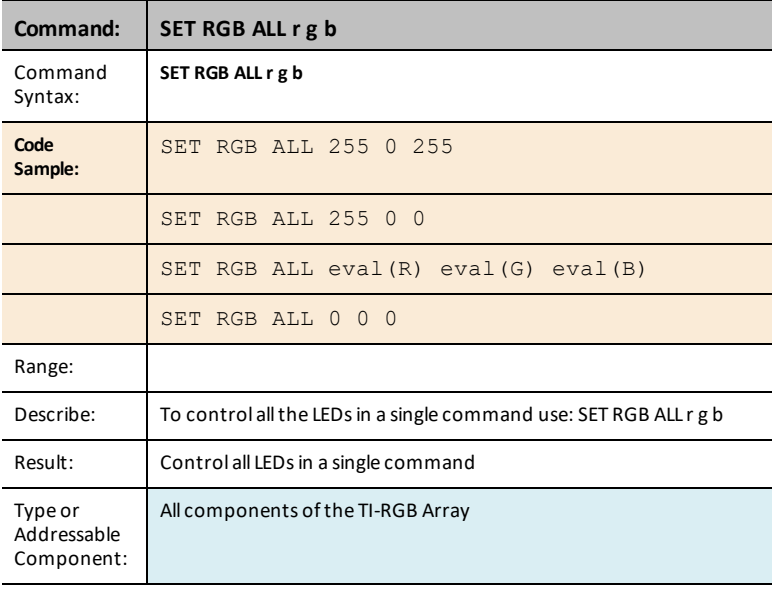

#### <span id="page-9-1"></span>**READ RGB**

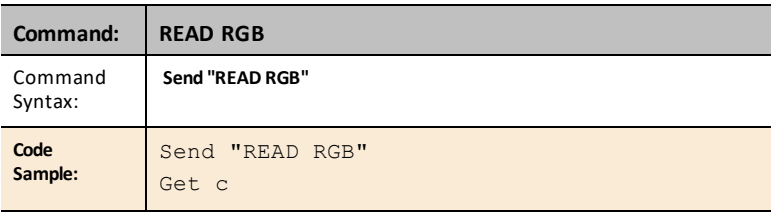

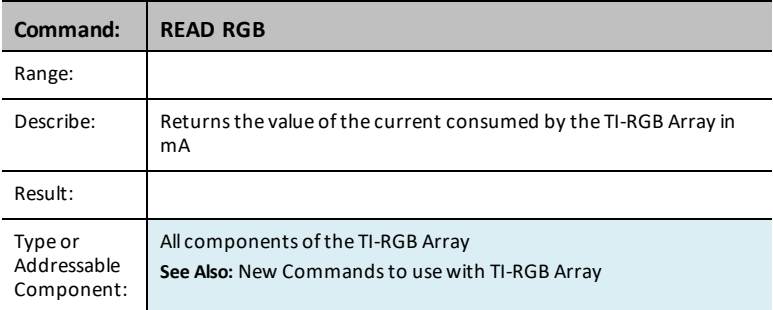

# <span id="page-10-1"></span><span id="page-10-0"></span>**General Precautions**

# *TI-RGB Array*

- Do not expose the TI-RGB Array to temperatures above  $140^\circ$ F (60 $^\circ$ C).
- Use only the Ribbon cable provided with the TI-RGB Array.
- When inserting the Ribbon cable into the TI-RGB Array connectors, make sure the red (dark) wire pin is inserted into the 5v hole.
- Use the TI-RGB Array no closer than 8 inches to your eyes.
- <span id="page-10-2"></span>• Rest your eyes periodically by focusing on an object at least 5 feet away.

# <span id="page-10-3"></span>**General Information**

# *Online Help*

#### [education.ti.com/eguide](https://education.ti.com/eguide)

<span id="page-10-4"></span>Select your country for more product information.

#### *Contact TI Support*

[education.ti.com/ti-cares](https://education.ti.com/ti-cares)

<span id="page-10-5"></span>Select your country for technical and other support resources.

#### *Service and Warranty*

#### [education.ti.com/warranty](https://education.ti.com/warranty)

Select your country for information about the length and terms of the warranty or about product service.

Limited Warranty. This warranty does not affect your statutory rights.

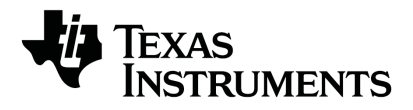

Texas Instruments U.S.A. 12500 TI Blvd. Dallas, TX 75243

Texas Instruments Holland B.V. Bolwerkdok 2 3433 KN Nieuwegein - The Netherlands

Printed by:

© 2021 Texas Instruments [education.ti.com/ti-cares](https://education.ti.com/ti-cares) ENGLISH